#### Asunto: **Mensaje N° 005: 18 de agosto, 2021 – Registro biométrico del postulante al 25° PROFA**

El registro biométrico es un requisito indispensable para acceder al examen porque permitirá el monitoreo por medio del reconocimiento facial. Este seguimiento del postulante verifica en tiempo real su identidad en comparación a la información y datos proporcionados en el registro.

TENGA PRESENTE QUE, SIN LOGRAR UN REGISTRO BIOMÉTRICO EXITOSO, NO SERÁ POSIBLE SU ACCESO AL SIMULACRO Y AL EXAMEN DE CONOCIMIENTOS, por lo tanto, **es un paso OBLIGATORIO**.

Le invitamos a revisar y asegurarse de que cumpla las siguientes recomendaciones en el orden sugerido:

- 1. El proceso de registro biométrico se llevará a cabo desde el **sábado 04 hasta el lunes 06 de Setiembre** de 2021 (se le recomienda no esperar el último momento para realizar su registro).
- 2. Es IMPRESCINDIBLE que realice su registro biométrico desde la computadora en la cual rendirá el simulacro y examen de conocimientos (Tenga presente que el simulacro y examen de conocimientos no pueden rendirse desde un celular, iphone ni una Tablet –revise bien los requerimientos técnicos mínimos que debe cumplir su equipo). [\(ver documento\)](https://bit.ly/25_profa_requerimientos).
- 3. Antes de iniciar su registro asegúrese de tener a la mano escaneado de manera CLARA y PERFECTAMENTE LEGIBLE y en formato .jpeg, .jpg, o .png- su documento de identidad (DNI o DNI electrónico) [\(ver documento\)](https://bit.ly/25_PROFA_DNI)
- 4. Antes de iniciar su registro, asegúrese de haber leído y de que cumpla las consideraciones sobre la iluminación. [\(ver documento\)](https://bit.ly/25_PROFA_Iluminacion).
- 5. Asegúrese de que el equipo desde el cual realizará el registro biométrico, cumpla los requerimientos técnicos mínimos. Para validar estos en su computadora puede consultar el documento adjunto [\(ver documento\)](https://bit.ly/25_PROFA_Validacion).

De tener alguna duda, puede contactarse con nosotros mediante el siguiente correo electrónico: **[soporte25profa@amag.edu.pe](mailto:soporte25profa@amag.edu.pe)**

Cordialmente,

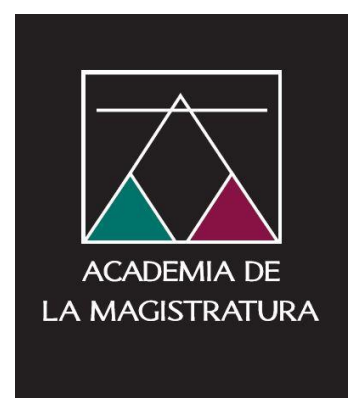

# REQUERIMIENTOS TÉCNICOS

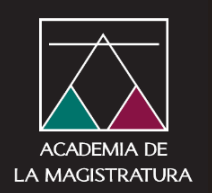

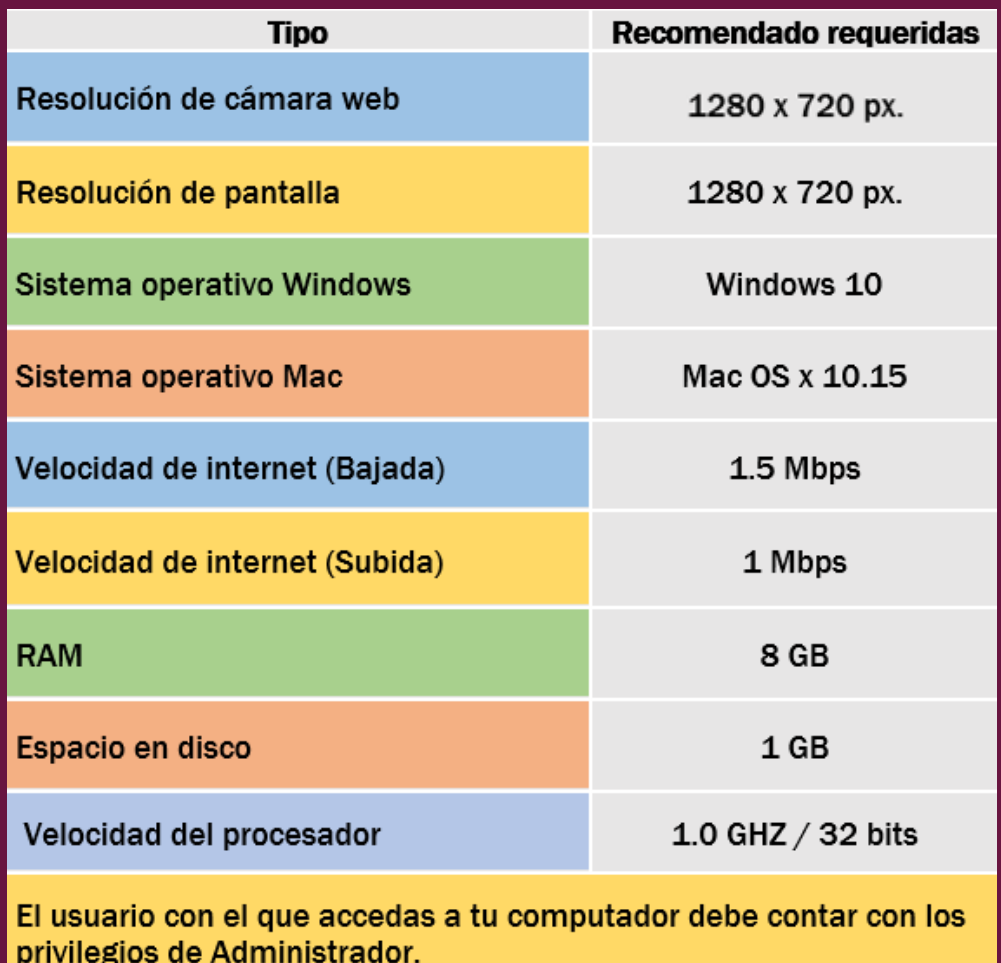

Solo puede utilizar una laptop o PC de escritorio para acceder a la evaluación. Recuerde que la computadora que utilice para el registro biométrico, debe ser la misma que usará el día del simulacro y examen.

Para verificar estas características en su equipo (computadora y webcam) puede consultar el documento "**Validación de requerimientos técnicos**". **Importante:** Usted no debe utilizar dispositivos móviles para este proceso.

#### **CONSIDERACIONES AL MOMENTO DE** ESCANEAR SU DOCUMENTO DE IDENTIDAD

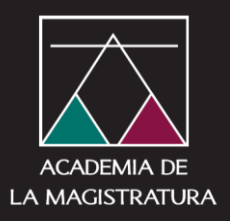

En el momento de escanear su documento asegúrese que esté en perfecto estado, nombres y apellidos claramente legibles y con la fotografía visible para identificarlo(a).

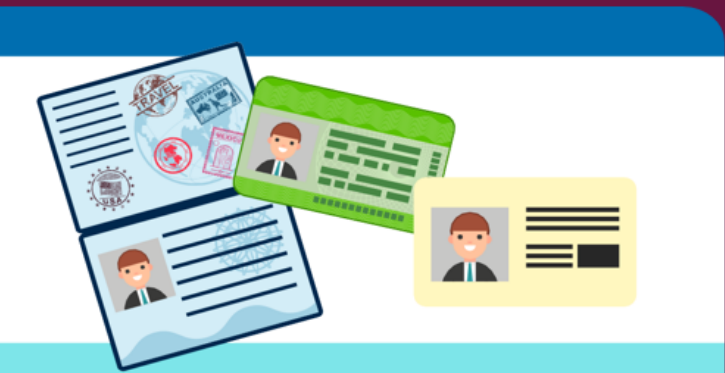

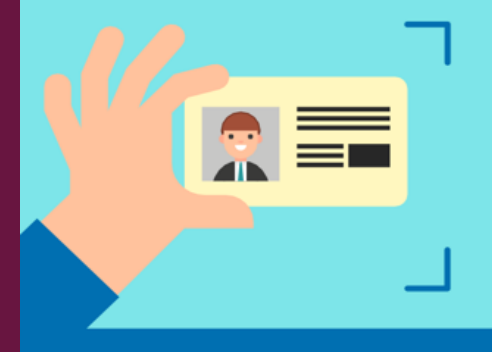

#### Previo a la etapa de registro del documento de identidad debe:

Asegurarse de tener en su equipo de cómputo el documento escaneado en formato .jpeg, .jpg, o .png con un tamaño máximo del archivo de 1MB.

#### **NOTA:**

La academia de la Magistratura puede requerir en cualquier momento que vuelva a presentar dicho documento para su verificación.

### **CONSIDERACIONES SOBRE LA** ILUMINACIÓN DEL LUGAR DE PRESENTACIÓN **DEL REGISTRO BIOMÉTRICO**

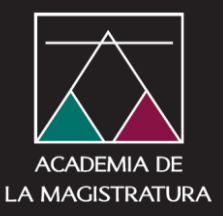

#### **Iluminación correcta**

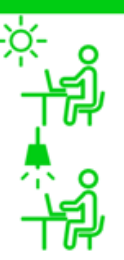

Luz de día

Iluminación sobre la cabeza (Ejemplo: lámpara de techo)

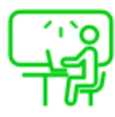

Ventana lateral al espacio de trabajo

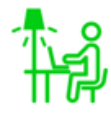

Lámpara deescritorio o de piso

### Iluminación incorrecta

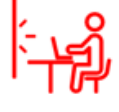

Ventana defrente (genera reflejo)

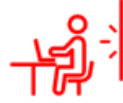

Ventana o luz en la parte de atrás<br>(genera sombras y contraluz)

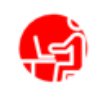

Poca o ninguna iluminación sobre la cabeza.

#### **NOTA:**

La mejor iluminación es de preferencia que venga de forma vertical (de arriba hacia abajo) hacia el área de presentación de la prueba.

Se requiere que presente la prueba dando su espalda a una pared libre de objetos extraños.

# ¿Cómo puedo validar mi sistema?

## ¿Cómo buscar la información del sistema operativo en Windows 10?

Para averiguar qué versión de Windows ejecuta el dispositivo, presione la tecla del

logotipo de Windows  $\blacksquare$  + R, escriba winver en el cuadro Abrir y luego

#### selecciona Aceptar.

Elsistema mostrará a continuaciónla información del Sistema Operativo quetiene instaladosu computador.

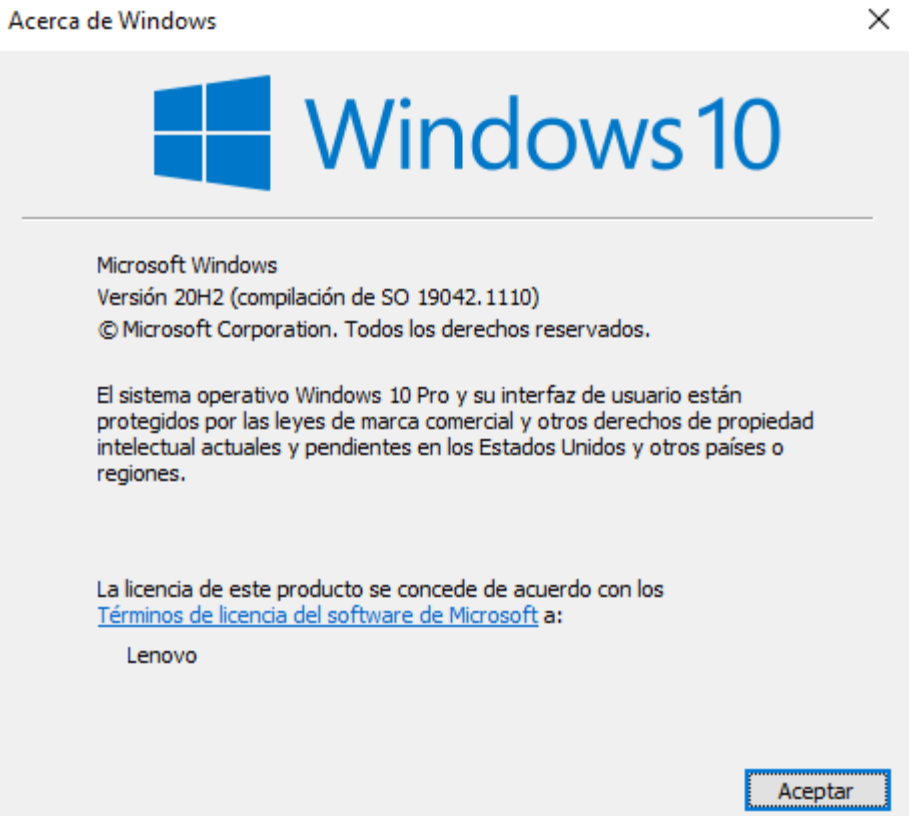

Importante: El soporte técnico para Windows 7 finalizó el 14 de enero de 2020. Le recomendamos actualizar el sistema con Windows 10 para seguir recibiendo actualizaciones y seguridad en Microsoft.

Para que usted obtenga información acerca de la cantidad de memoria instalada en el computador realice los siguientes pasos:

Seleccione el botón Inicio > Configuración > Sistema > Acerca de

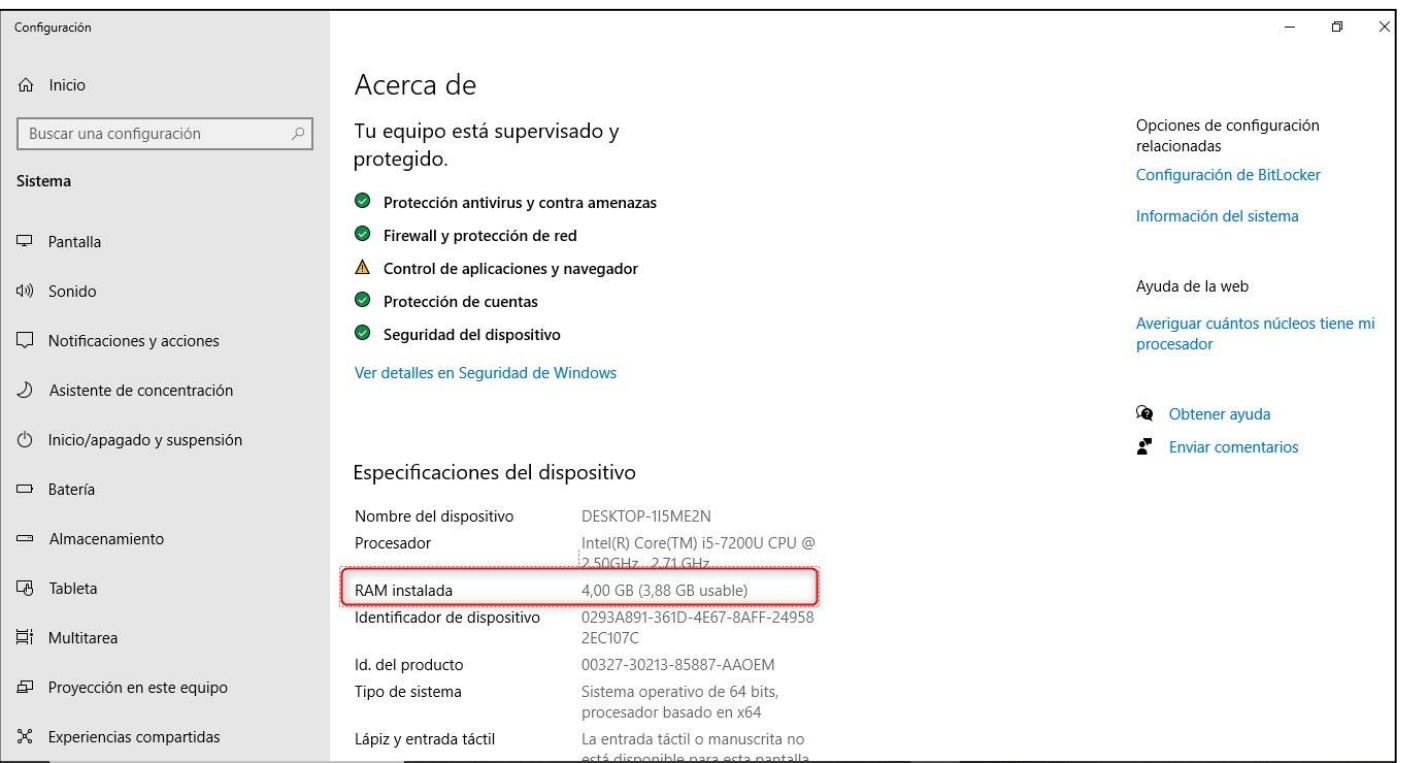

## ADMISIÓN AL 25° PROGRAMA DE FORMACIÓN DE ASPIRANTES – PROFA

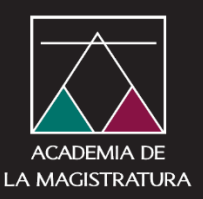

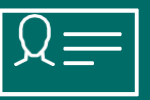

#### ¿Cómo realizar la validación de la cámara web instalada?

Para averiguar si usted tiene una cámara web instalada en el computador y pueda validar el correcto funcionamiento, copiar y pegar en el navegador web la siguiente dirección <https://es.webcamtests.com/>

En la ventana que se abre, presione el botón "Prueba mi cámara"

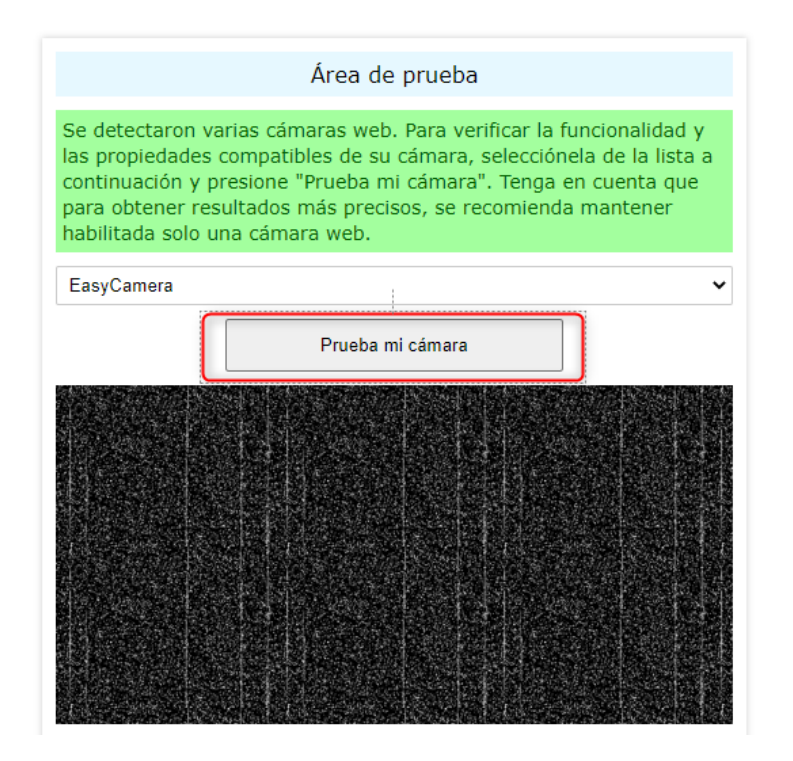

Después del test se mostrará su rostro y en la parte izquierda de la pantalla la información del estado de la cámara

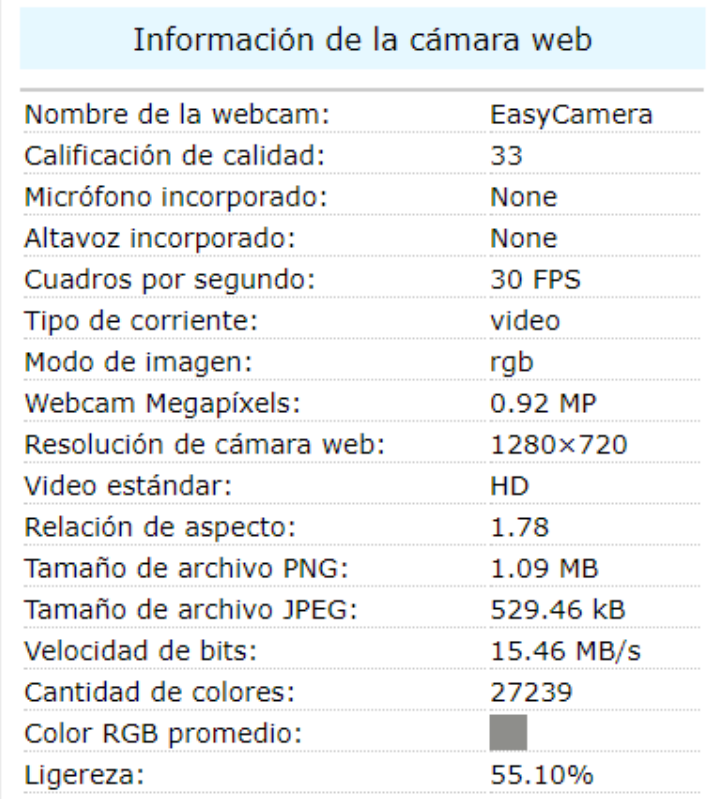

Para averiguar la versión del Sistema Operativo de un computador MAC

A continuación, seguir los siguientes pasos para encontrar cuál es el modelo de su MacBook:

En la MacBook, diríjase usted al menú de Apple (que se encuentra en la esquina superior izquierda), y luego vaya a About this Mac (Sobre esta Mac).

En la ventana usted verá un número de serie. Seleccionarlo y copiarlo. Diríjase a la página [Check Coverage](https://checkcoverage.apple.com/) (<https://checkcoverage.apple.com/us/es/>) de Apple y pegar el número de serie.

A continuación, clic en Continue (Continuar), y verá el modelo de su MacBook junto al detalle sobre qué servicios de soporte están aún cubiertos.

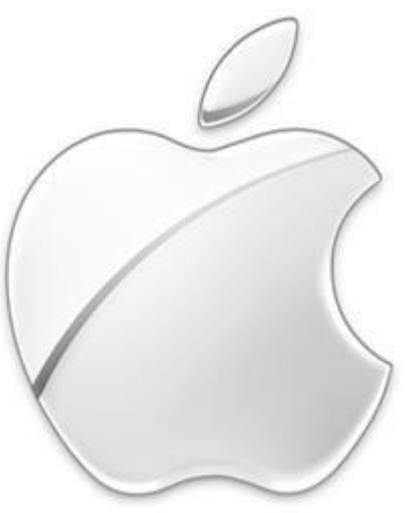

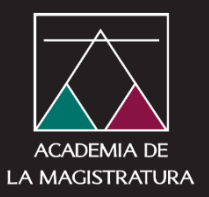